# Lab 07

# Creating Documents with Efficiency and Consistency

#### **Creating Documents with Efficiency and Consistency**

- $\Box$  Following features of MS Word help in creating documents with efficiency (*less time and effort*) and consistency (*one type of documents always looks the same*)
	- 1.Styles
	- 2.Find and replace
	- 3.Spell check and grammar
	- 4.Track changes
	- 5.Templates
	- 6.Mail merge documents

#### **Styles**

- A style consists of predefined formatting that you can apply to selected paragraphs.
- The advantage is that they allow you to be consistent in formatting text throughout a document.
- F. To create a style, format a selected text using the desired font, font size, font style, and paragraph setting. Click Format on the menu bar, then click Styles and Formatting to display the Styles and Formatting task pane. Click the New Style button to display the New Style dialog box. Click the Name text box, then type the name for your new style. Click the OK button to close it.

#### **How to use styles?**

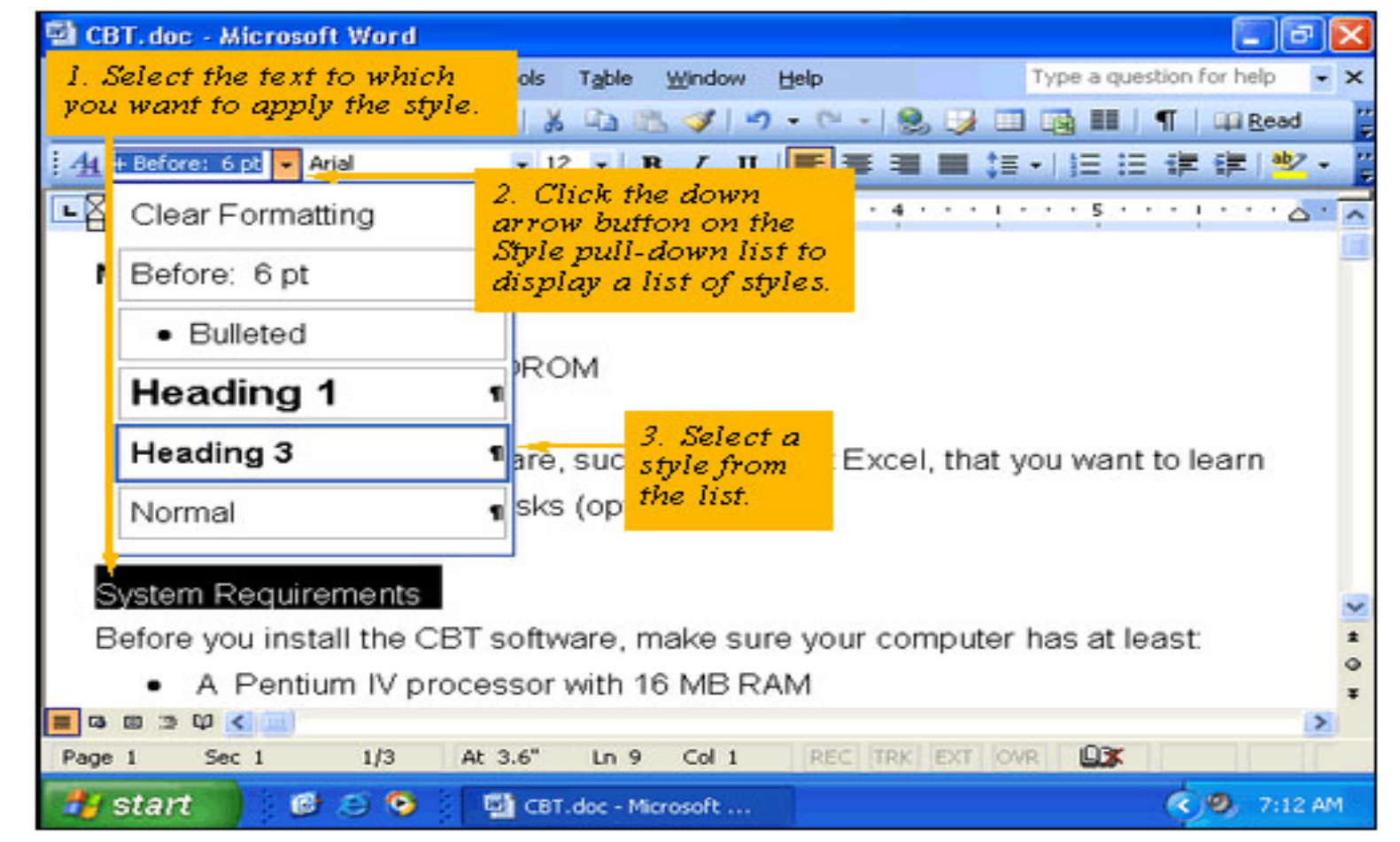

#### **How to create a new style?**

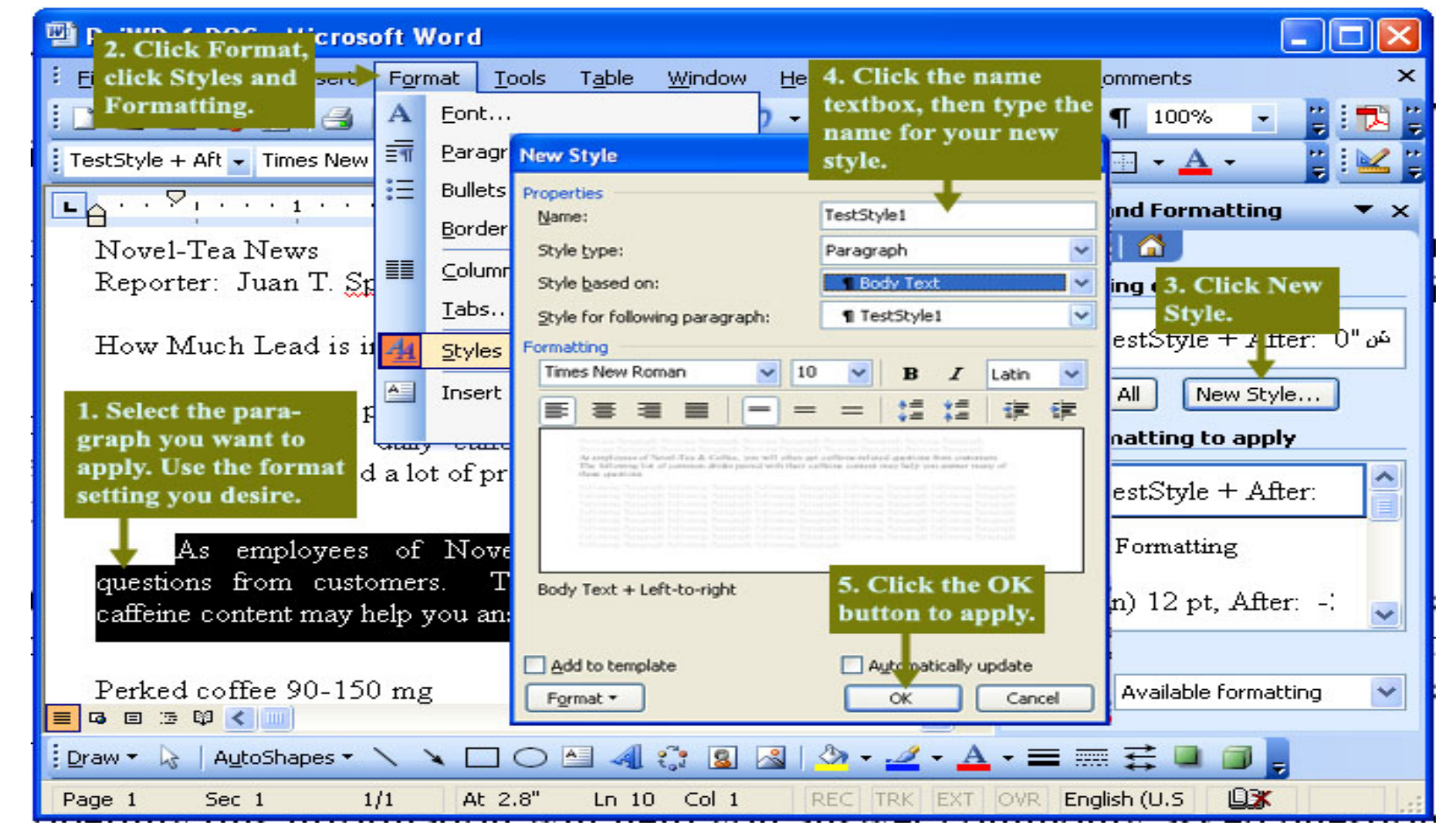

#### **How to modify a style?**

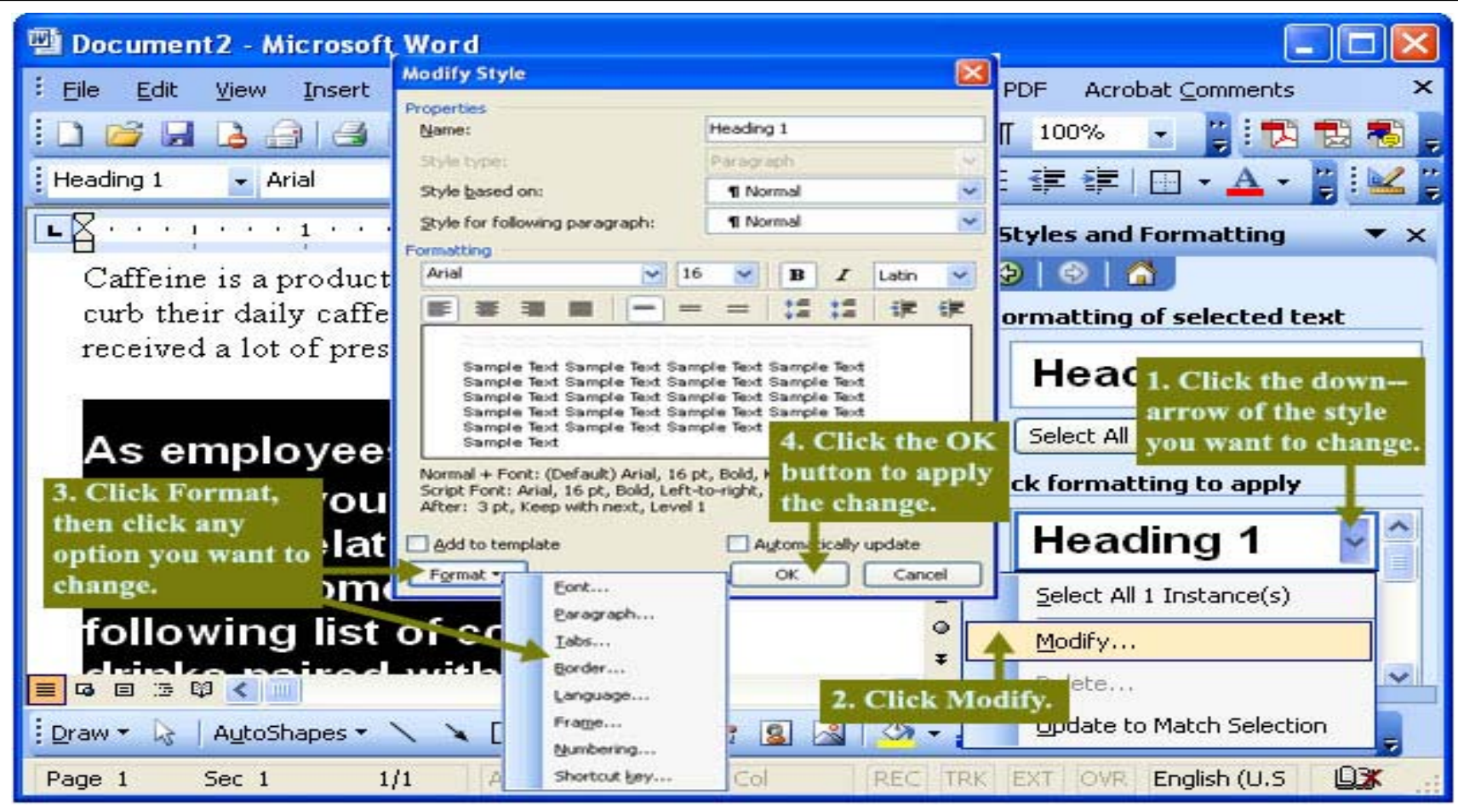

PYP002 Intro.to Computer **Science** 

Microsoft Word 6

#### **How to delete a style?**

- $\Box$  If the Styles and Formatting task pane is not open, click Styles and Formatting on the Format menu.
- $\Box$  In the Pick formatting to apply list, right-click the style you want to delete, and then click Delete.
- $\Box$  If you delete a paragraph style that you created, Microsoft Word applies the *Normal* style to all paragraphs that were formatted with that style and removes the style definition from the task pane.

#### **How to lock styles and formatting?**

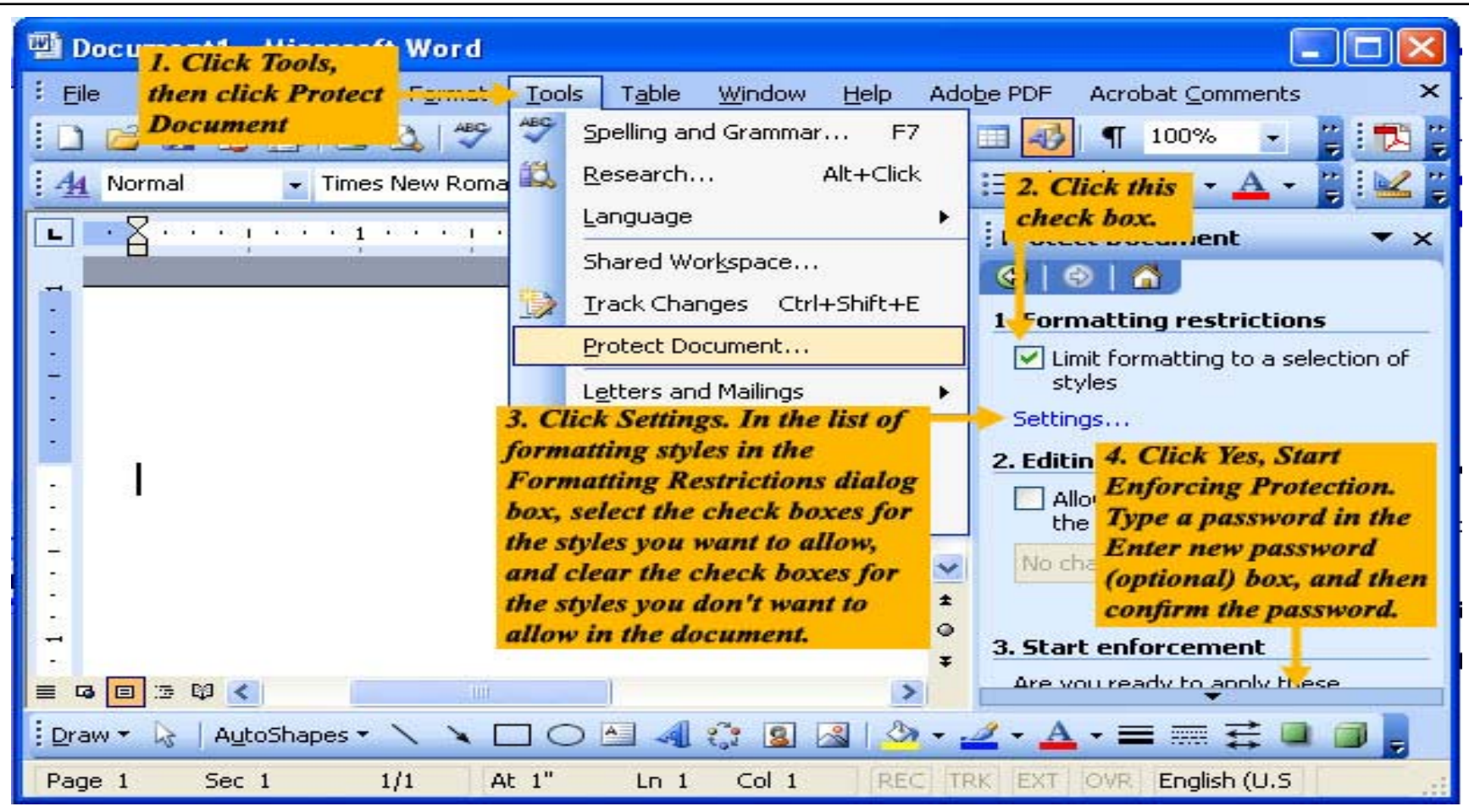

PYP002 Intro.to Computer **Science** 

Microsoft Word 8

#### **How to find text or phrase?**

- $\Box$  Use Microsoft Word to find and replace text, formatting, paragraph marks, page breaks, and other items. You can extend your search by using wildcards and codes.
- $\Box$ On the **Edit** menu, click **Find**.
- $\Box$  In the Find what box, enter the text that you want to search for.
- $\Box$ Select any other options that you want.
- $\Box$  To select all instances of a specific word or phrase at once, select the Highlight all items found in check box, and then select which portion of the document you want to search in by clicking in the Highlight all items found in list.
- П Click Find Next or Find All.
- П To cancel a search in progress, press ESC.

#### **How to find text or phrase (cont.)?**

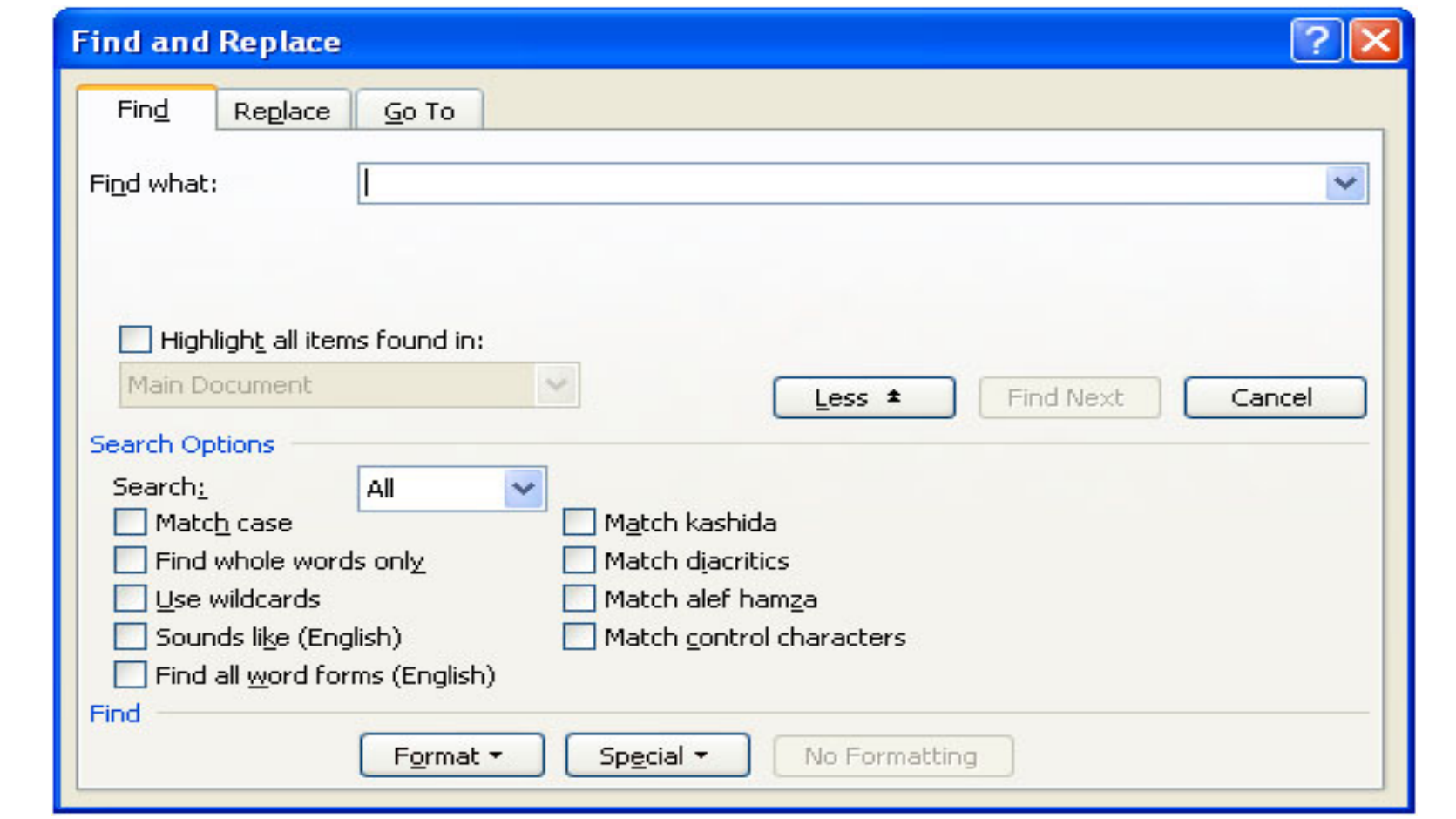

#### **How to replace text?**

- □ On the Edit menu, click Replace.
- $\Box$  In the Find what box, enter the text that you want to search for.
- $\Box$  In the Replace with box, enter the replacement text.
- □ Select any other options that you want.
- □ Click Find Next, Replace, or Replace All.
- □ To cancel a search in progress, press ESC.

#### **How to replace text?**

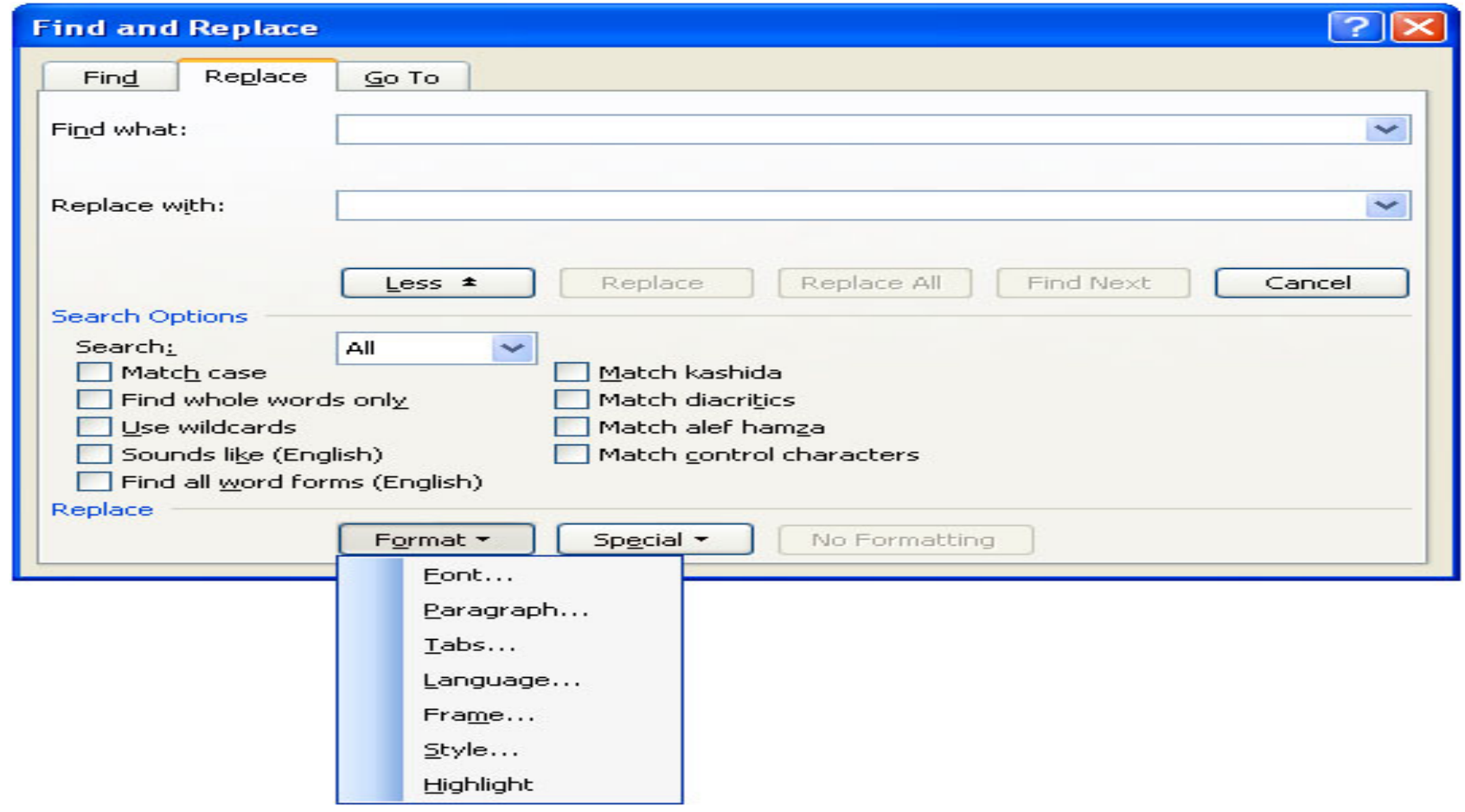

### **How to check spelling, grammar, and readability?**

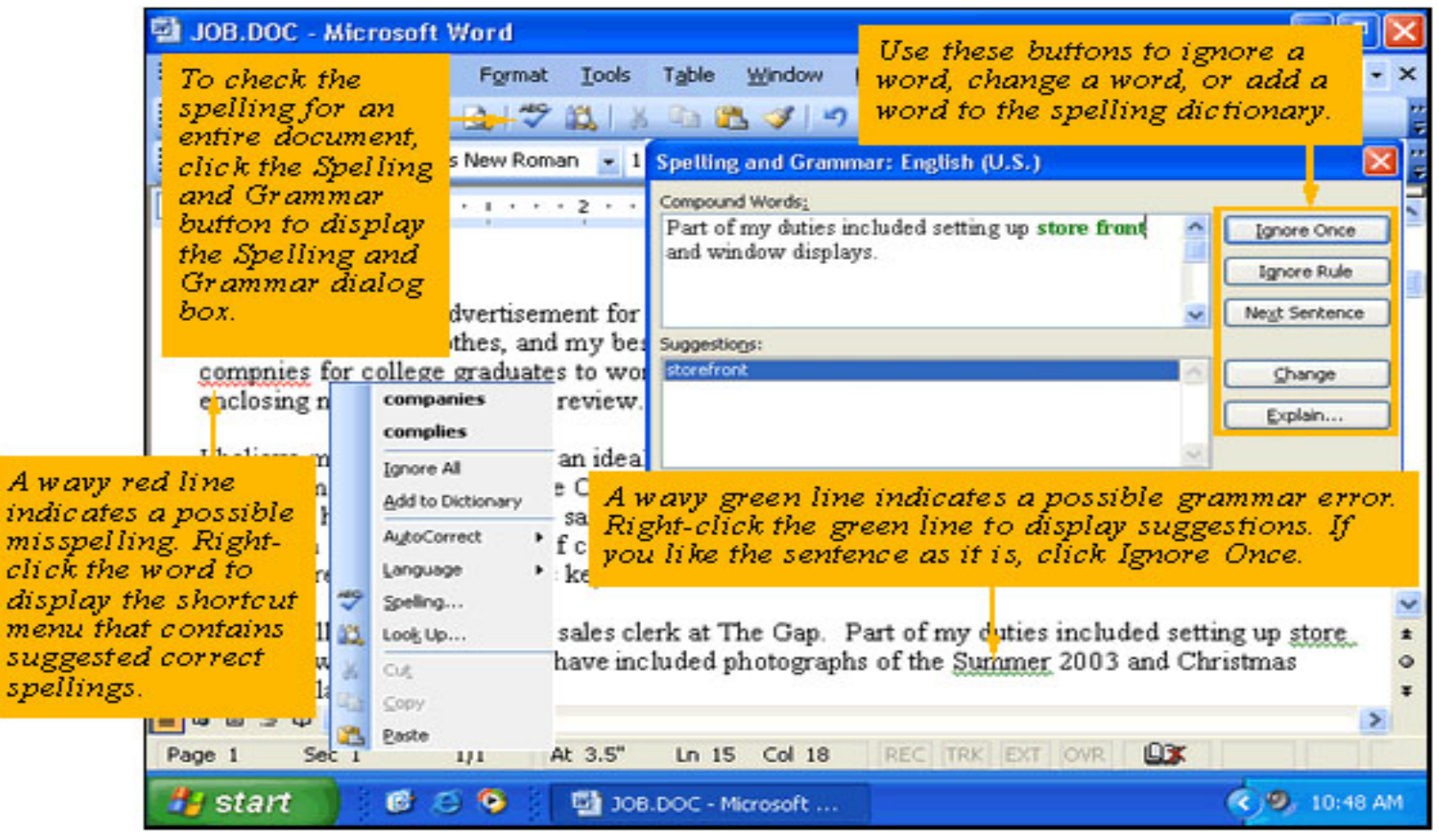

#### **How to use the thesaurus?**

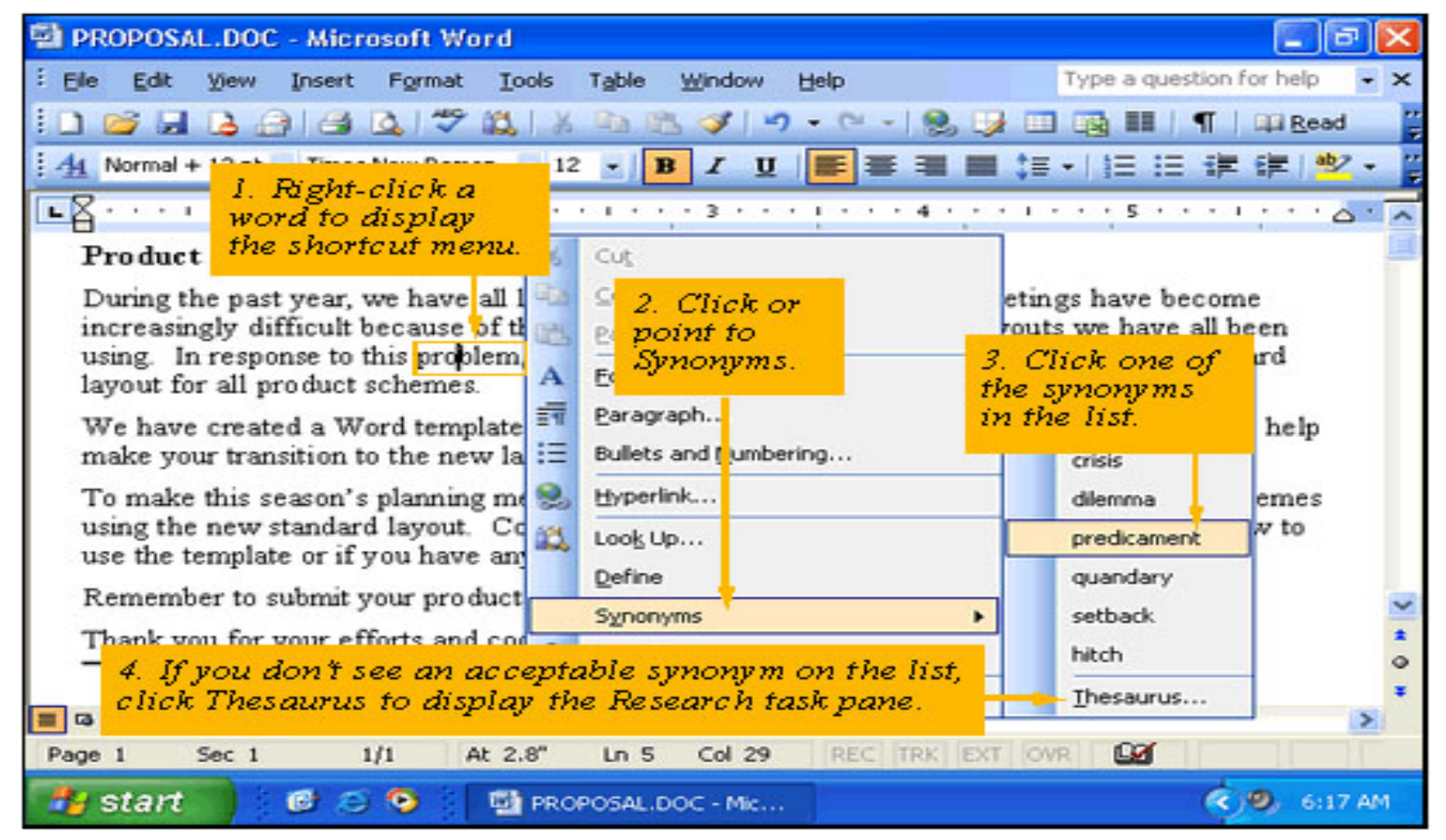

#### **The Track Changes**

- As a document is revised, you might want to maintain a record of the original wording.
- The Track Changes feature maintains all deleted, changed, and inserted text for a document and displays it in a contrasting font color.
- □ Also, the user can insert "sticky notes" in a document.

#### **How to turn on/off the track changes?**

- On the **Tools** menu, click **Track Changes**.
- □ When the Track Changes feature is enabled, TRK appears on the status bar at the bottom of your document. When you turn off change tracking, TRK is dimmed.

#### **How to track changes and insert comments?**

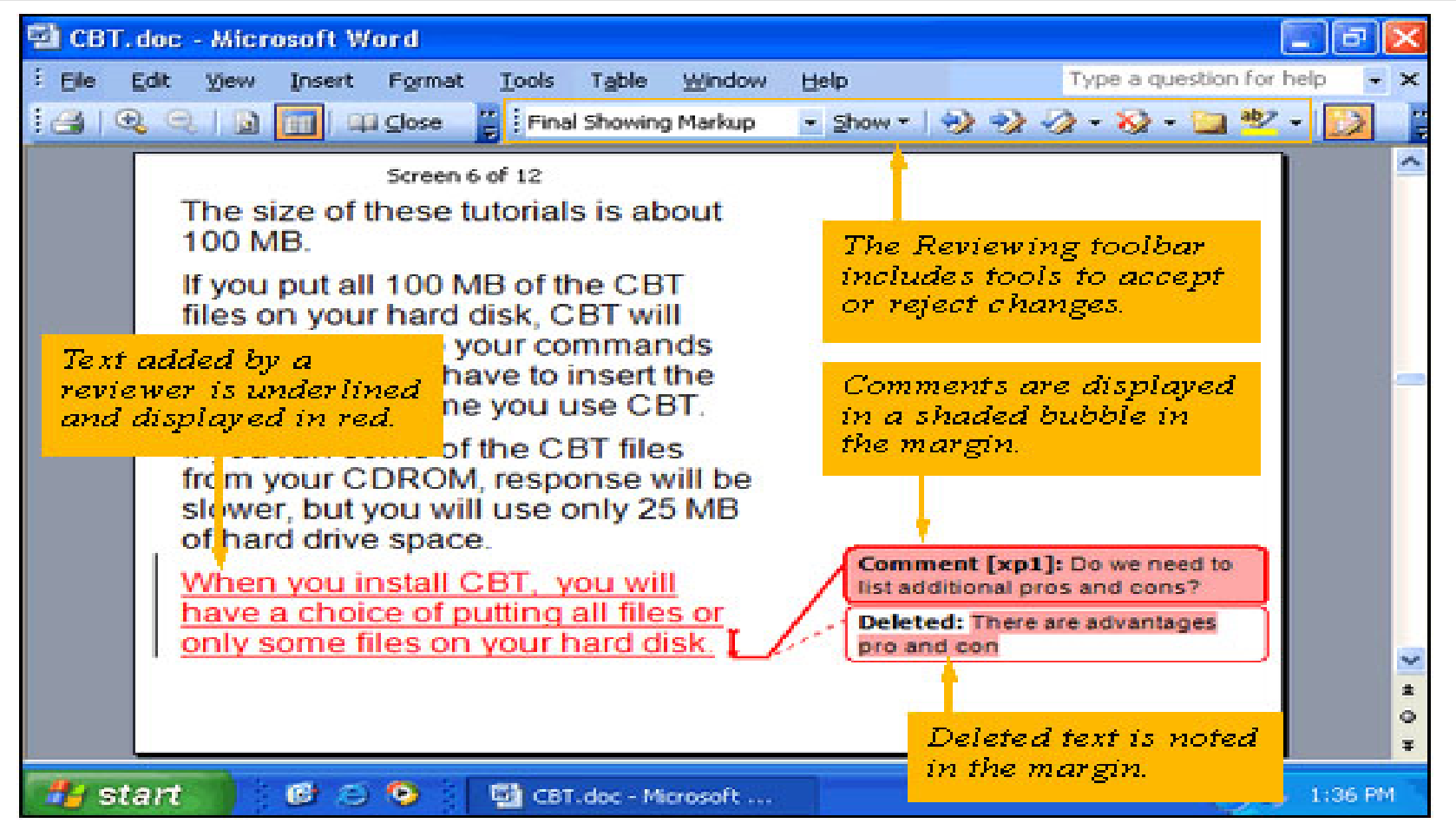

#### **Show or hide comments or tracked changes**

#### click **Markup** on the **View** menu.

#### **Footnote and Endnote**

- A footnote is a comment that appears at the bottom of the page
- An endnote is a comment that appears at the end of section or chapter
- F. To insert a footnote or endnote, click the Insert menu, point to Reference and then click Footnote
- p. Use the Format options in the Footnote/Endnote dialog box to customize the Footnote/Endnote
- Click the Insert button to enter text for footnote/endnote
- $\Box$  To delete a footnote/endnote, select the appropriate number/symbol and press Delete key

#### **How to add footnotes or endnotes?**

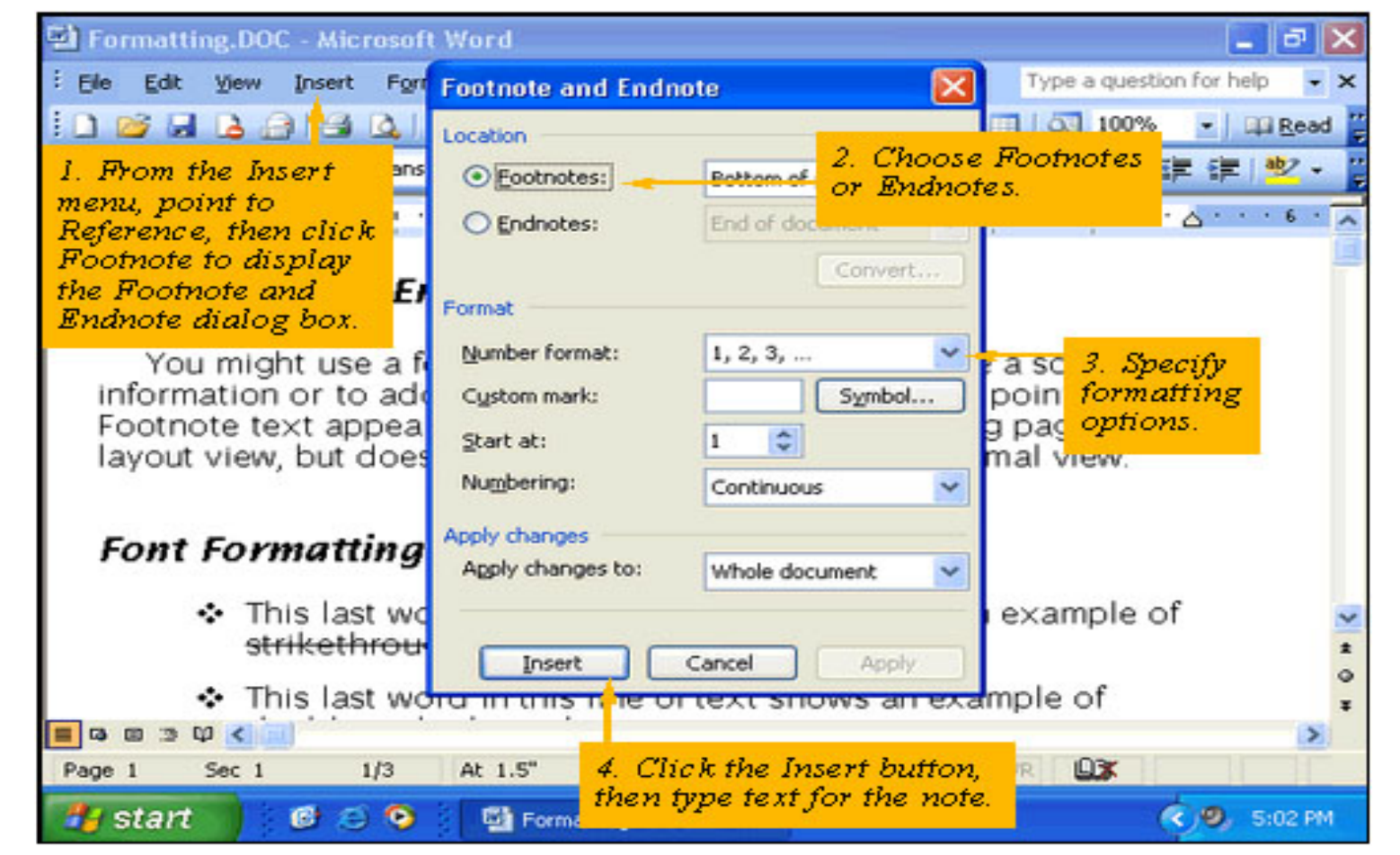

#### **Table of Contents**

 $\mathcal{L}^{\mathcal{L}}$  If you have formatted the different sections of document by appropriate heading styles, the table of contents can be generated easily

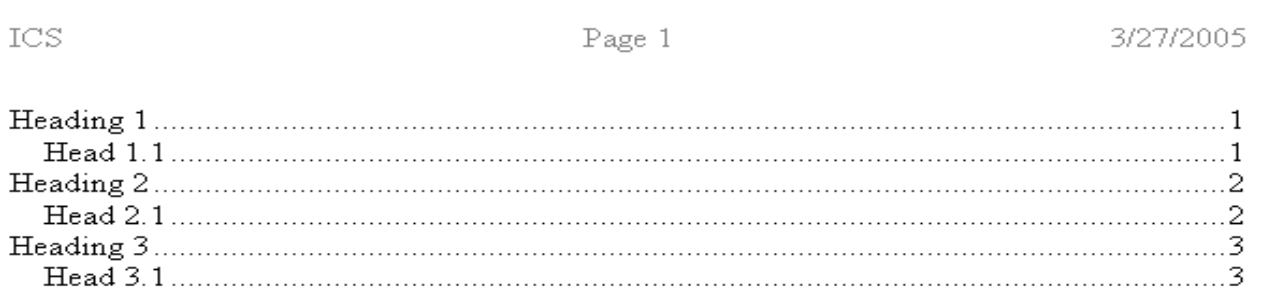

**Heading 1** 

#### Head  $1.1$

#### **Formatting Table of Contents**

- In the previous example, each section heading is of Style "Heading 1" and the each sub section is of style "Heading 2"
- *Note: The heading styles for the different section of your document must be formatted as explained above to generate the table of contents.*
- Once the formatting is done, to insert table of contents choose

#### $\textbf{Insert} \to \textbf{Reference} \to \textbf{Index}$  and Tables

#### **Formatting Table of Contents**

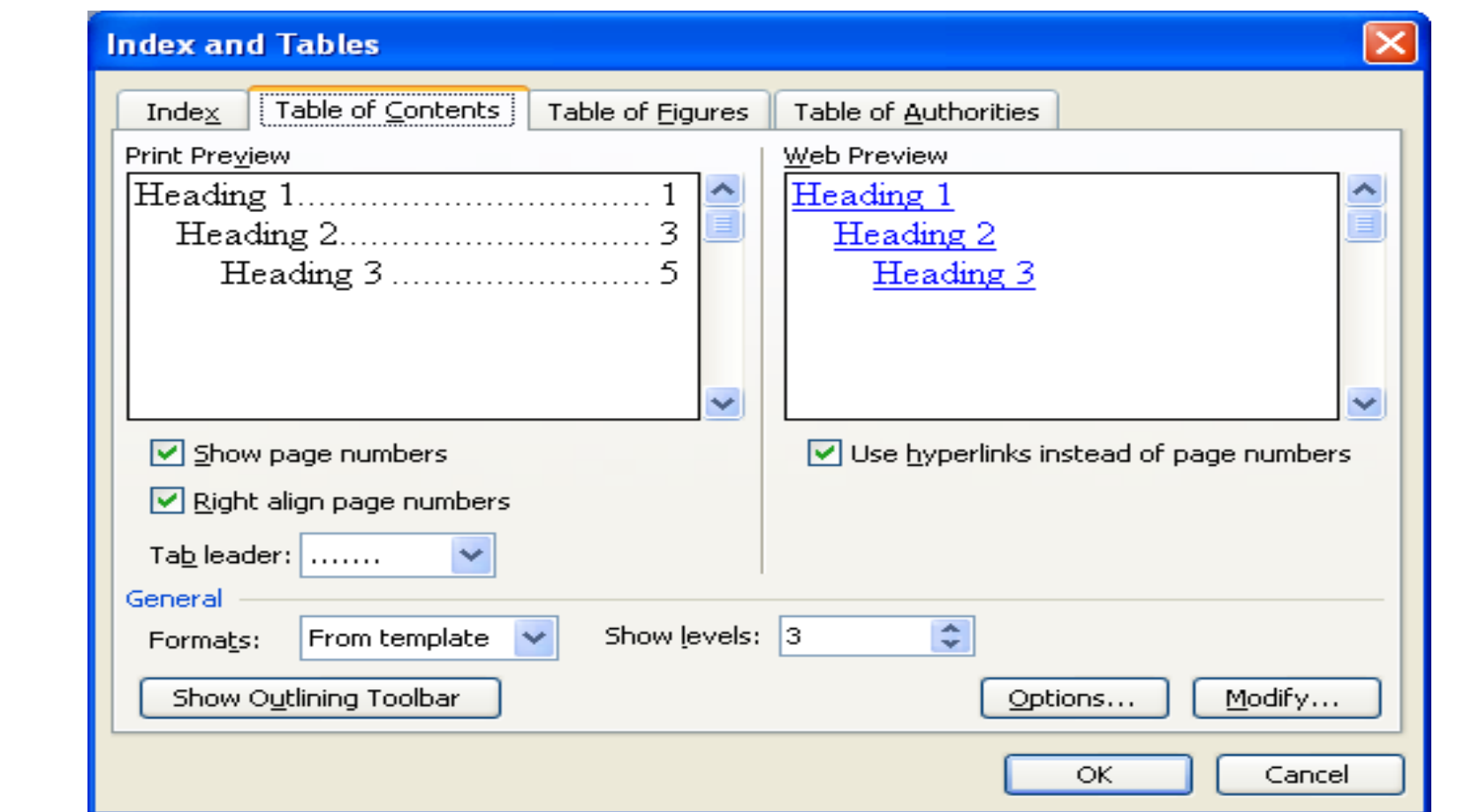

#### **How to print a document?**

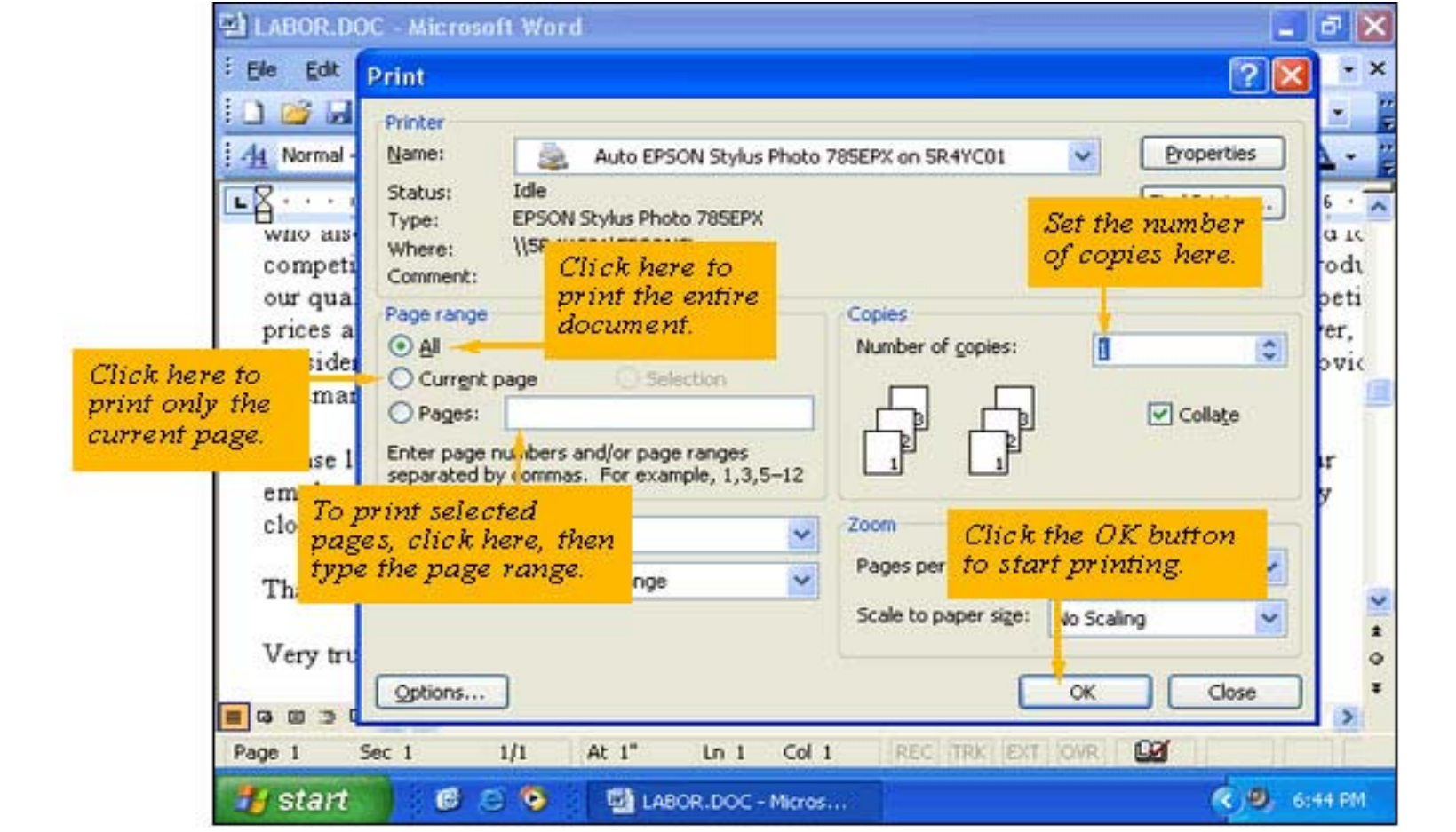

#### **How to use a document template?**

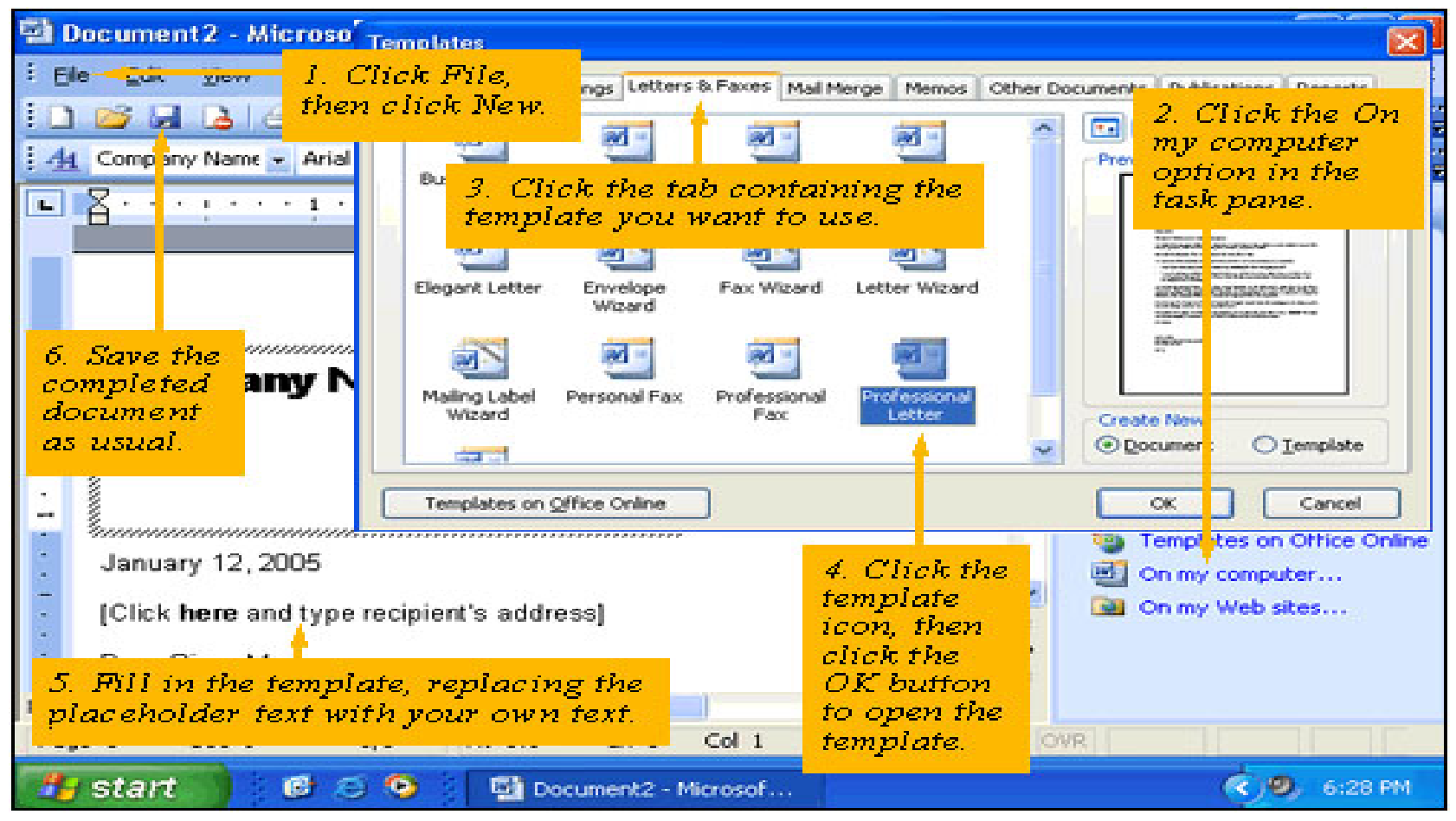

Microsoft Word 25

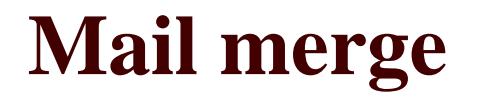

- Mail merge documents Tools |Letters and Mailings |Mail Merge … A window as shown in the next slide will appear
- Choose document type and follow steps

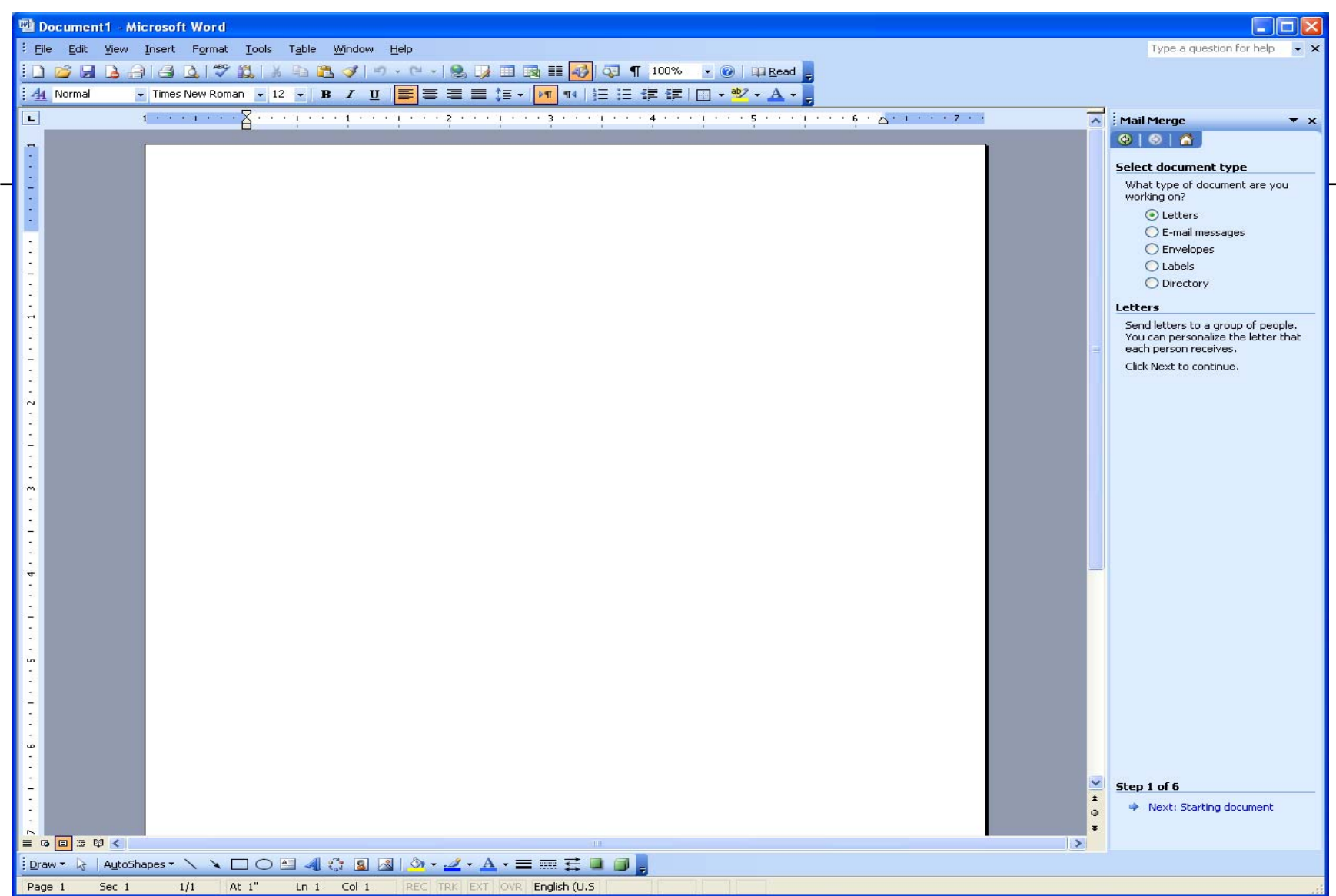

## Summary

#### We learned , how to

- 1.Initiate a document
- 2. Build a document
- 3. Edit and format a document
- 4. Save a document
- 5. Print a document
- 6. Create documents with efficiency and consistency